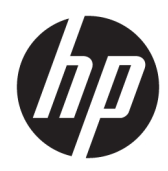

# Base de acoplamiento HP USB-C Travel

Guía del usuario

© Copyright 2016 HP Development Company, L.P.

Windows es una marca comercial o una marca comercial registrada de Microsoft Corporation en los Estados Unidos y/o en otros países.

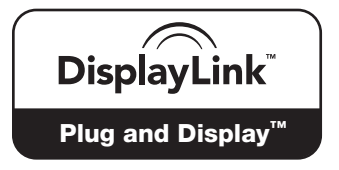

DisplayLink™ es un socio desarrollador de software oficial.

La información contenida en el presente documento está sujeta a cambios sin previo aviso. Las únicas garantías para los productos y servicios de HP están estipuladas en las declaraciones expresas de garantía que acompañan a dichos productos y servicios. La información contenida en este documento no debe interpretarse como una garantía adicional. HP no se responsabilizará por errores técnicos o de edición ni por omisiones contenidas en el presente documento.

Segunda edición: abril de 2016

Primera edición: enero de 2016

Número de referencia del documento: 850684- E52

# Tabla de contenido

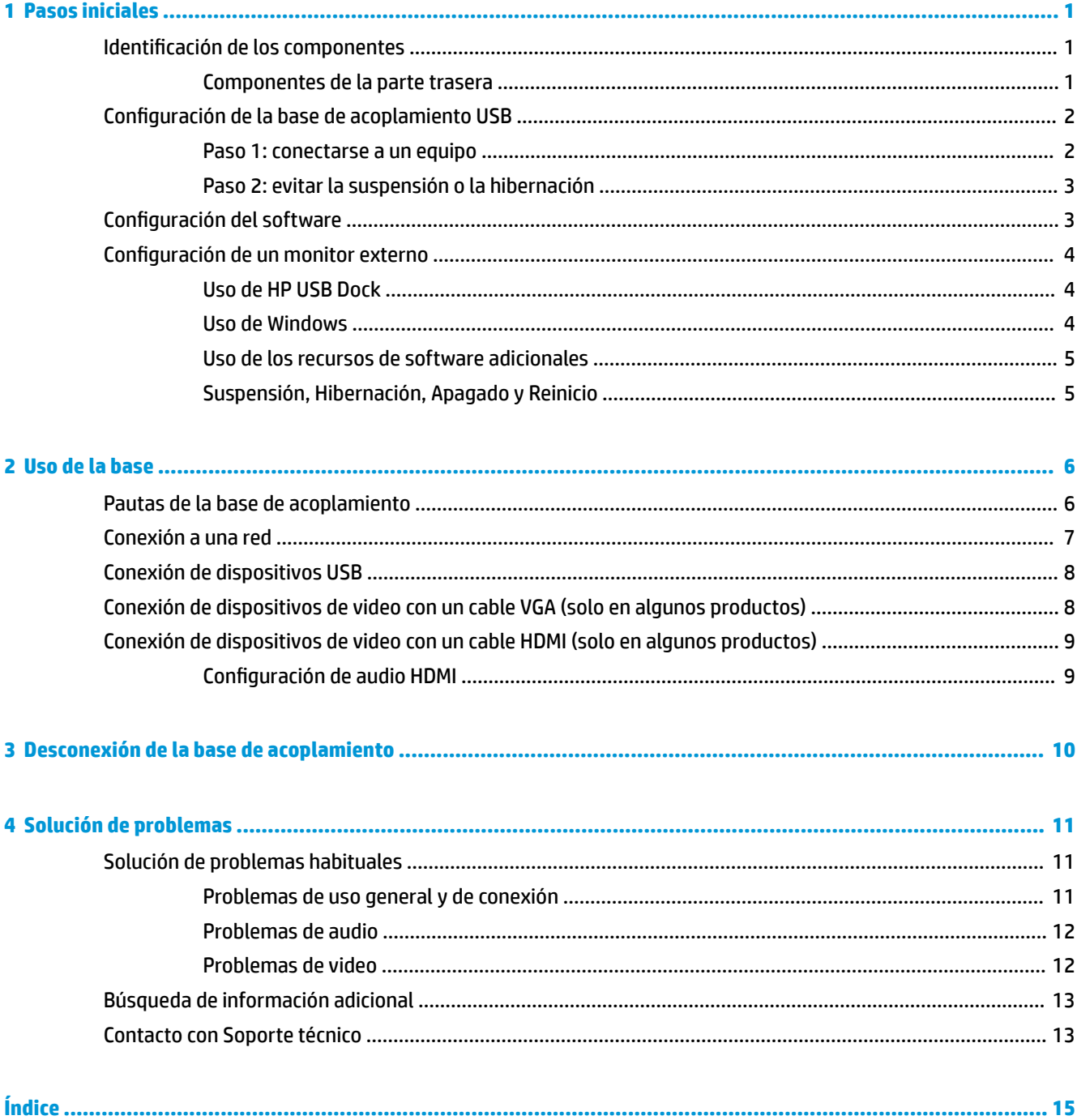

# <span id="page-4-0"></span>**1 Pasos iniciales**

## **Identificación de los componentes**

Este capítulo identifica los recursos de hardware visibles de la base de acoplamiento HP USB-C Travel y proporciona instrucciones de configuración.

**WE NOTA:** Es posible que algunos recursos de la base de acoplamiento HP USB-C Travel no estén disponibles en su equipo.

### **Componentes de la parte trasera**

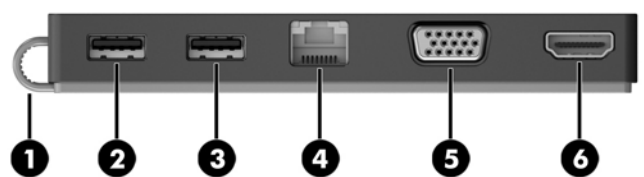

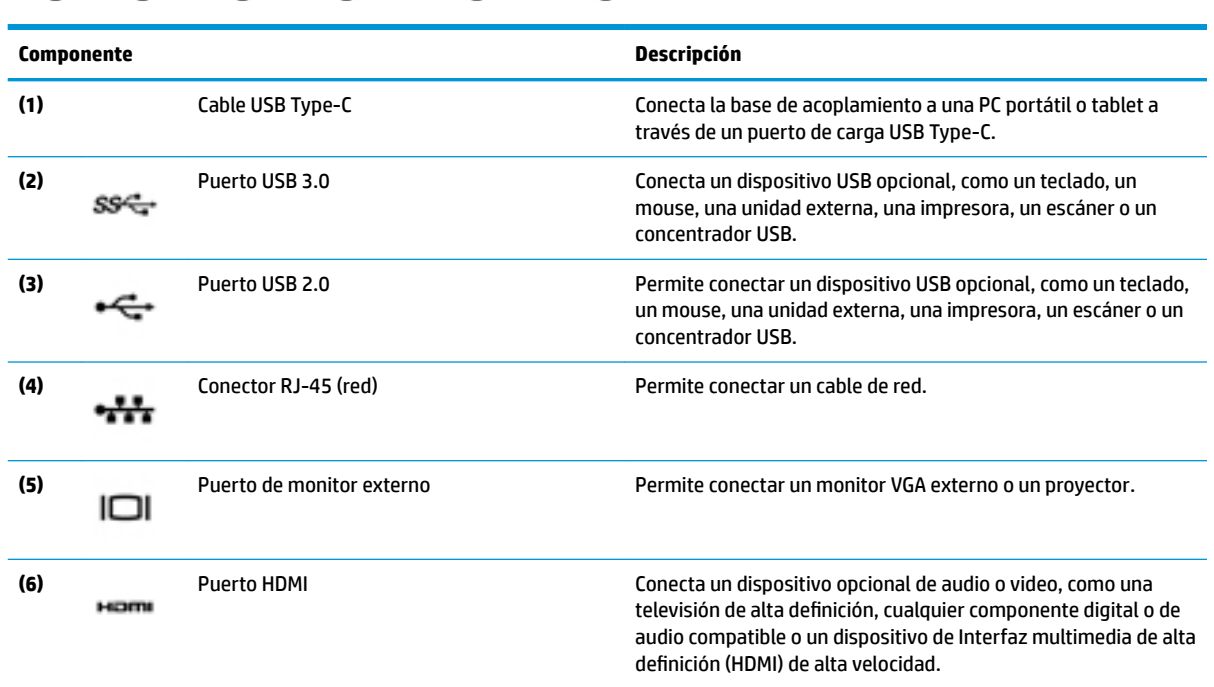

# <span id="page-5-0"></span>**Configuración de la base de acoplamiento USB**

### **Paso 1: conectarse a un equipo**

- **▲** Conecte el cable USB Type-C de la base de acoplamiento a un puerto de carga USB Type-C en el equipo que está cargado o conectado a una fuente de alimentación de CA.
- **NOTA:** La base de acoplamiento funciona con alimentación de bus, lo que significa que recibe alimentación a través de la misma conexión usada para la transferencia de datos.

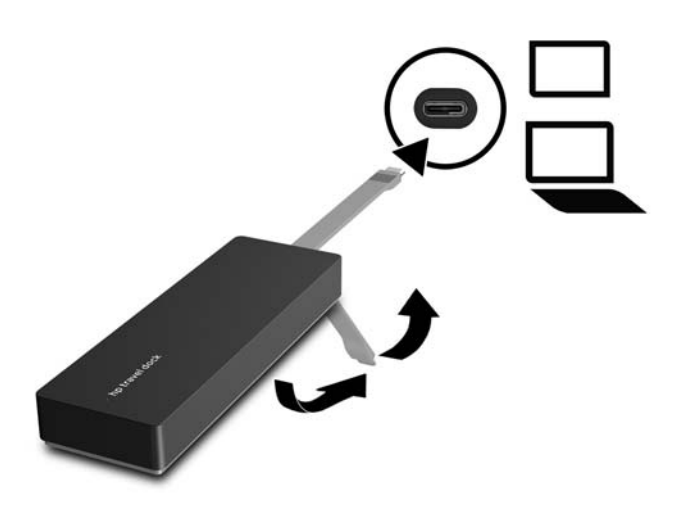

### <span id="page-6-0"></span>**Paso 2: evitar la suspensión o la hibernación**

Si usa un monitor externo, es posible que desee cerrar el equipo. Para obtener más información sobre cómo configurar un monitor externo, consulte Configuración de un monitor externo en la página 4.

Para asegurarse de que el equipo no inicie el modo suspensión o hibernación cuando se cierra la pantalla:

- **1.** Abra el Panel de control y seleccione la página **Opciones de energía**.
- **2.** Haga clic en **Elegir el comportamiento del cierre de la tapa**. Haga clic en **No hacer nada** y, a continuación, en **Aceptar**.
- **3.** En **Con corriente alterna**, seleccione **No hacer nada** y, a continuación, haga clic en **Guardar cambios**.

**X NOTA:** Para ver las instrucciones sobre cómo acceder a la página Opciones de energía, consulte la Ayuda y soporte técnico en el equipo.

### **Configuración del software**

Esta sección describe cómo instalar el software HP USB-C Travel Dock en un equipo que ejecute el sistema operativo Windows® 10, Windows 8 o Windows 7. El software viene preinstalado en una memoria flash en la base.

- **1.** Con el equipo encendido, ejecutando Windows y conectado a Internet, conecte el cable USB de la base al equipo. Los controladores del dispositivo se instalarán automáticamente.
- **2.** Si los controladores del dispositivo no se instalan automáticamente, haga lo siguiente:
	- **Windows 10**: haga clic en **Inicio**, haga clic en **Explorador de archivos**, haga clic en **Este equipo** y luego haga doble clic en **HP Dock**. Haga doble clic en **HP Dock Software Installer.exe**.
	- **Windows 8**: haga clic en la aplicación **HP Dock**. O, haga clic en **Este equipo** y luego haga clic en **HP Dock**. Haga doble clic en **HP Dock Software Installer.exe**.
	- **Windows 7**: Haga clic en **Inicio** y luego en **Equipo**. Haga doble clic en **HP Dock** y luego en **HP Dock Software Installer.exe**.
- **3.** Aparece una pantalla de bienvenida. Haga clic en **Siguiente**.
- **4.** Cuando aparezca el **Contrato de licencia para el usuario final**, acepte y, a continuación, haga clic en **Siguiente**.
- **5.** Haga clic en **Instalar**.
- **6.** Elija reiniciar ahora o más tarde. La base de acoplamiento podría no funcionar hasta que reinicie el equipo. Si decide reiniciar el equipo, retire todos los discos de las unidades del equipo. Haga clic en **Finalizar**.
- **7.** Asegúrese de tener los controladores más recientes instalados. Vaya a<http://www.hp.com/support> y seleccione su país o región. Seleccione **Software y controladores**, escriba el número de modelo de la base de acoplamiento (que se encuentra en la parte inferior de la base) y luego seleccione **Buscar mi producto**. Haga clic en el enlace correspondiente a su base de acoplamiento específica y luego seleccione los controladores más recientes.

## <span id="page-7-0"></span>**Configuración de un monitor externo**

### **Uso de HP USB Dock**

Utilice el software HP USB Dock para configurar la pantalla de un monitor conectado a la base de acoplamiento:

- **1.** Haga clic en el icono de **HP USB Dock**, en la barra de tareas.
- **2.** Para configurar el monitor externo como una extensión del monitor principal, haga clic en **Extender**.

O bien:

Para configurar el monitor externo como una copia del monitor principal, haga clic en Reflejar imagen.

O bien:

Para configurar el monitor externo como la única pantalla, haga clic en **Apagar el monitor de la notebook**.

O bien:

Para configurar el monitor externo como pantalla principal, haga clic en **Establecer como monitor principal**.

HP USB Dock le permite optimizar la visualización de video, comprobar si hay actualizaciones y ajustar la configuración avanzada. Las opciones de HP USB Dock podrían variar, según el sistema operativo. Para obtener instrucciones sobre cómo configurar el monitor externo usando Windows, consulte Uso de Windows en la página 4.

### **Uso de Windows**

Utilice Windows para configurar la visualización de un monitor conectado a la base de acoplamiento.

- **NOTA:** Cuando conecta por primera vez la base de acoplamiento a un equipo con Windows 7, aparece la pantalla de propiedades de Windows y la pantalla externa se configura automáticamente en modo de espejo como valor predeterminado.
	- **1.** Si el equipo está ejecutando Windows 10, escriba panel de control en la casilla de búsqueda de la barra de tareas y luego seleccione **Panel de control**. Seleccione **Apariencia y personalización**.

O bien:

Si el equipo está ejecutando Windows 8, mueva el puntero hacia abajo desde la esquina superior derecha de la pantalla y luego haga clic en **Dispositivos**. Haga clic en **Segunda pantalla**.

O bien:

Si su equipo ejecuta Windows 7, haga clic con el botón derecho en el escritorio del equipo y seleccione **Resolución de pantalla**.

**2.** Para establecer el monitor externo como monitor principal en equipos que ejecutan Windows 10 o Windows 8, seleccione **Solo segunda pantalla**. Para establecer el monitor externo como el monitor principal en equipos que ejecutan Windows 7, seleccione **Hacer que esta pantalla sea la principal**.

O bien:

Para establecer el monitor externo como una extensión del monitor principal en equipos que ejecutan Windows 10 o Windows 8, seleccione **Extender**. Para establecer el monitor externo como una extensión del monitor principal en equipos que ejecutan Windows 7, seleccione **Extender estas pantallas**.

O bien:

<span id="page-8-0"></span>Para establecer el monitor externo como una copia del monitor principal en equipos que ejecutan Windows 10 o Windows 8, seleccione **Duplicar**. Para establecer el monitor externo como una copia del monitor principal en equipos que ejecutan Windows 7, seleccione **Duplicar estas pantallas**.

También puede acceder a la configuración de pantalla pulsando la tecla de Windows + p.

### **Uso de los recursos de software adicionales**

El software HP USB Dock ofrece funciones adicionales para configurar monitores conectados a la base de acoplamiento:

- **Resolución de pantalla**: cambia la resolución del monitor externo.
- **Rotación de la pantalla**: gira la pantalla del monitor externo 90, 180 o 270 grados.
- **Apagado**: apaga el monitor externo.
- **Avanzada**: abre el cuadro de propiedades de Windows.

### **Suspensión, Hibernación, Apagado y Reinicio**

Si el equipo inicia la suspensión o la hibernación, el monitor se apaga. Cuando el equipo sale de la suspensión o la hibernación, el monitor conectado vuelve a la configuración anterior.

Si usted reinicia o apaga el equipo y, a continuación, vuelve a encenderlo, el monitor conectado vuelve a la configuración anterior del monitor.

# <span id="page-9-0"></span>**2 Uso de la base**

## **Pautas de la base de acoplamiento**

- **Sistemas operativos**: para lograr un rendimiento óptimo, utilice la base de acoplamiento con un equipo que ejecute el sistema operativo Windows 10, Windows 8 o Windows 7. Solo los equipos con adaptadores de 3 pines son compatibles.
- **Conexión y desconexión**: la base de acoplamiento puede estar conectada o desconectada del equipo, independientemente de que éste esté encendido o apagado
- **Dispositivos externos**: cuando la base de acoplamiento está conectada al equipo, se pueden conectar dispositivos externos a los puertos de la base o a los puertos del equipo.

## <span id="page-10-0"></span>**Conexión a una red**

Puede conectar el equipo a una red a través de la base de acoplamiento. Esto requiere un cable Ethernet (se compra por separado).

**¡ADVERTENCIA!** Para reducir el riesgo de que se produzcan descargas eléctricas, incendios o daños al equipo, no conecte el cable de módem o telefónico a un conector RJ-45 (de red).

- **1.** Conecte la base de acoplamiento al equipo.
- **2.** Conecte un extremo del cable Ethernet al conector RJ-45 (red) de la base de acoplamiento y el otro extremo a un conector de pared RJ-45 o a un enrutador.
- **NOTA:** Si el cable de red incluye un circuito de supresión de ruido **(3)**, que impide las interferencias ocasionadas por la recepción de señales de televisión y radio, oriente el extremo del cable del circuito hacia el equipo.

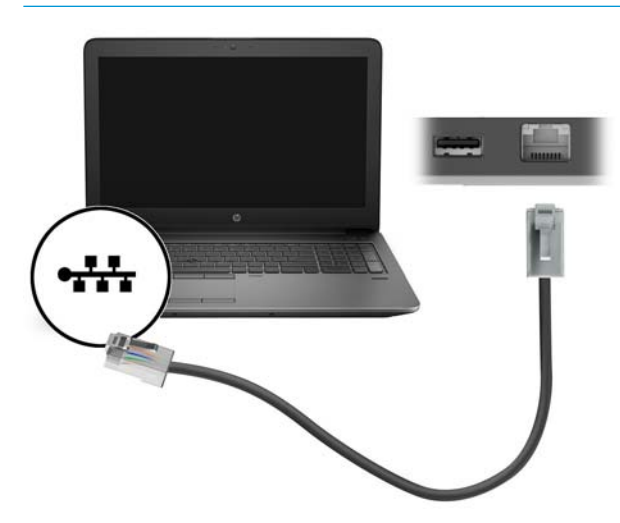

# <span id="page-11-0"></span>**Conexión de dispositivos USB**

La base de acoplamiento tiene dos puertos USB: un puerto USB 3.0 y un puerto USB 2.0 en el panel trasero. Utilice los puertos USB para conectar dispositivos USB externos opcionales, como un teclado y un mouse.

**X NOTA:** Aseqúrese de que el dispositivo externo sea compatible con las especificaciones de alimentación de la base de acoplamiento. El uso de un dispositivo no compatible puede desactivar el puerto al que está conectado el dispositivo. Para restablecer el puerto, consulte [Solución de problemas en la página 11.](#page-14-0)

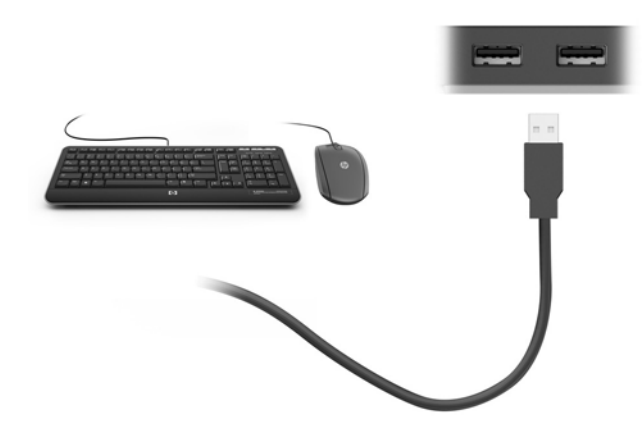

## **Conexión de dispositivos de video con un cable VGA (solo en algunos productos)**

**MOTA:** Para conectar un dispositivo de video VGA a su base de acoplamiento, necesita un cable VGA que se vende por separado.

Para ver la imagen de la pantalla del equipo en un monitor VGA externo o proyectado para una presentación, conecte un monitor o proyector al puerto VGA de la base de acoplamiento.

- **MOTA:** La base de acoplamiento admite solo un dispositivo de visualización a la vez. Si un dispositivo de visualización HDMI está conectado a la base de acoplamiento, ésta no admitirá un dispositivo de visualización VGA. Usted debe desconectar el dispositivo de visualización HDMI de la base de acoplamiento antes de conectar un dispositivo de visualización VGA.
	- **▲** Conecte el cable VGA del monitor o proyector al puerto VGA de la base de acoplamiento como se muestra.

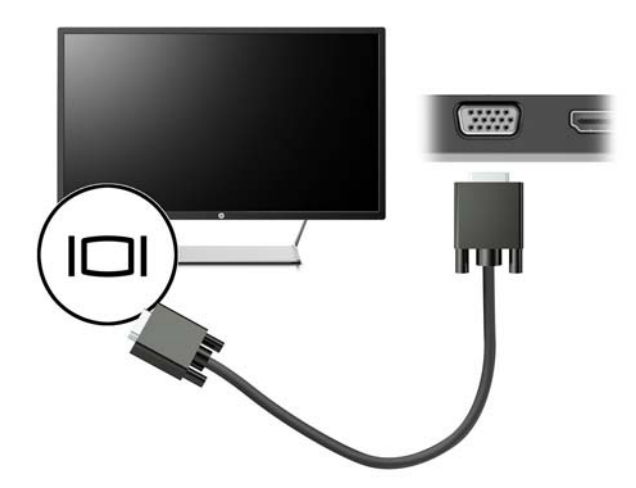

<span id="page-12-0"></span>**X NOTA:** La base de acoplamiento no admite la visualización de Blu-ray u otro contenido protegido en un dispositivo de visualización conectado al puerto del monitor externo en la base.

### **Conexión de dispositivos de video con un cable HDMI (solo en algunos productos)**

- **X** NOTA: Para conectar un dispositivo HDMI a su base de acoplamiento, necesita un cable HDMI que se vende por separado.
- **WOTA:** La base de acoplamiento admite solo un dispositivo de visualización a la vez. Si un dispositivo de visualización VGA está conectado a la base de acoplamiento, ésta no admitirá un dispositivo de visualización HDMI. Debe desconectar el dispositivo de visualización VGA de la base de acoplamiento antes de conectar un dispositivo de visualización HDMI.

Para ver la imagen de la pantalla del equipo en una TV o monitor de alta definición, conecte el dispositivo de alta definición de acuerdo con las siguientes instrucciones:

**1.** Conecte un extremo del cable HDMI al puerto HDMI de la base de acoplamiento.

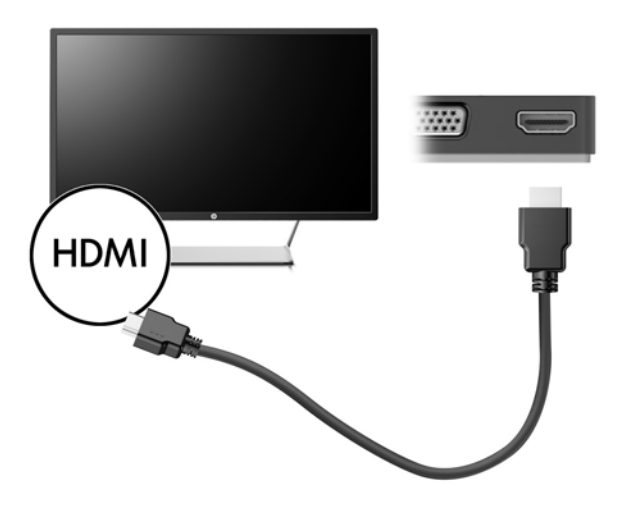

**2.** Conecte el otro extremo del cable a un TV o monitor de alta definición.

### **Configuración de audio HDMI**

HDMI es la única interfaz de video compatible con video y audio de alta definición. Después de conectar una TV HDMI a la base de acoplamiento, puede activar el audio HDMI mediante estos pasos:

- **1.** Haga clic con el botón derecho del mouse en el icono **Altavoces** en el área de notificación, en el extremo derecho de la barra de tareas, y luego haga clic en **Dispositivos de reproducción**.
- **2.** En la ficha **Reproducir**, seleccione el nombre del dispositivo de salida digital.
- **3.** Haga clic en **Establecer como predeterminado** y luego haga clic en **Aceptar**.

Para devolver la transmisión de audio a los altavoces del equipo:

- 1. Haga clic derecho en el icono **Altavoces** del área de notificación, en el extremo derecho de la barra de tareas, y luego haga clic en **Dispositivos de reproducción**.
- **2.** En la ficha Reproducción, haga clic en **Altavoces**.
- **3.** Haga clic en **Establecer como predeterminado** y luego haga clic en **Aceptar**.

# <span id="page-13-0"></span>**3 Desconexión de la base de acoplamiento**

Para desconectar la base de acoplamiento del equipo, siga estos pasos:

- **1.** Haga doble clic en el icono **Quitar hardware con seguridad** en el área de notificación, en el extremo derecho de la barra de tareas.
- **2.** Haga clic en **Extraer con seguridad la base de acoplamiento USB**. Aparece el mensaje **Es seguro quitar el hardware**.
- **3.** Desconecte del equipo el cable USB Type-C de la base de acoplamiento.

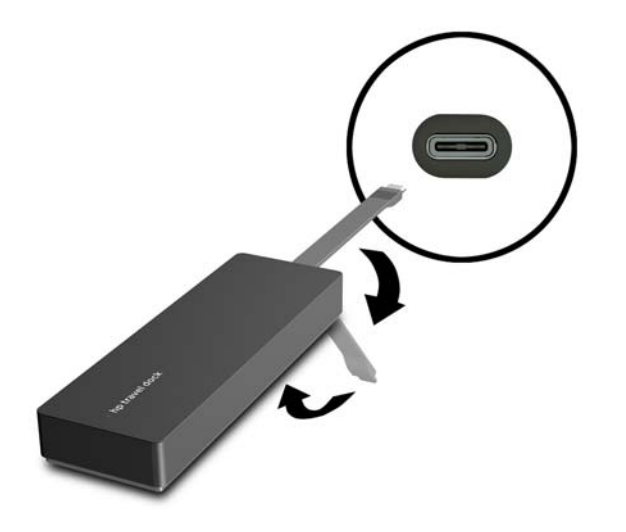

**4.** Conecte el cable en la parte inferior de la base de acoplamiento.

# <span id="page-14-0"></span>**4 Solución de problemas**

# **Solución de problemas habituales**

La siguiente tabla enumera posibles problemas y sus soluciones recomendadas.

### **Problemas de uso general y de conexión**

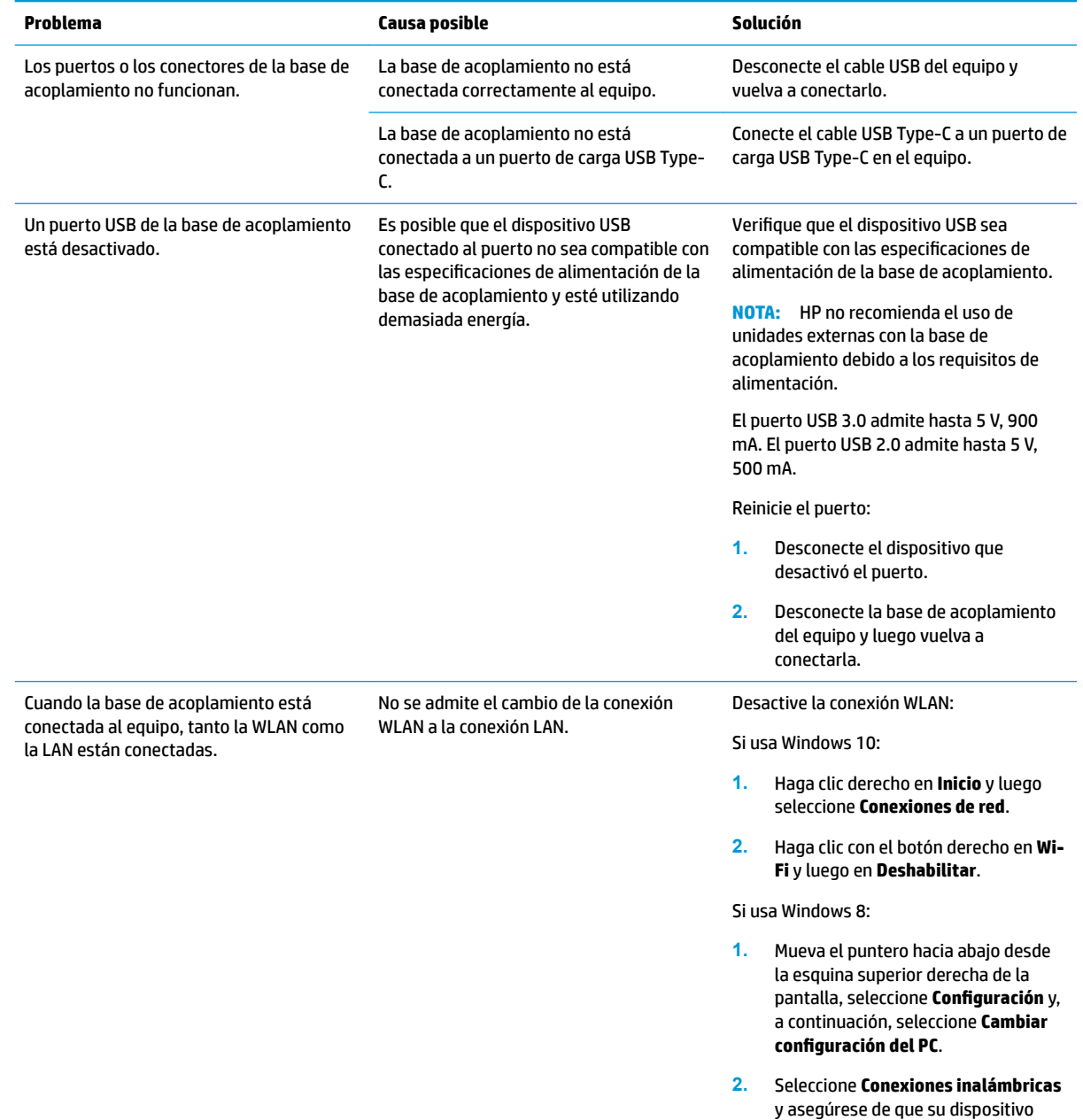

inalámbrico esté **apagado**.

Si usa Windows 7:

● Seleccione **Inicio** y, a continuación, seleccione **Panel de control**, **Hardware y sonido** y, por último, seleccione **Centro de movilidad de Windows**. Haga clic en **Desactivar conexión**.

#### O bien:

**• Haga clic en la flecha Mostrar iconos** ocultos en el área de notificación y, a continuación, haga clic en el icono de **HP Connection Manager**.

> En la ventana de HP Connection Manager, haga clic en el icono de encendido de **WLAN** para desactivarla.

### <span id="page-15-0"></span>**Problemas de audio**

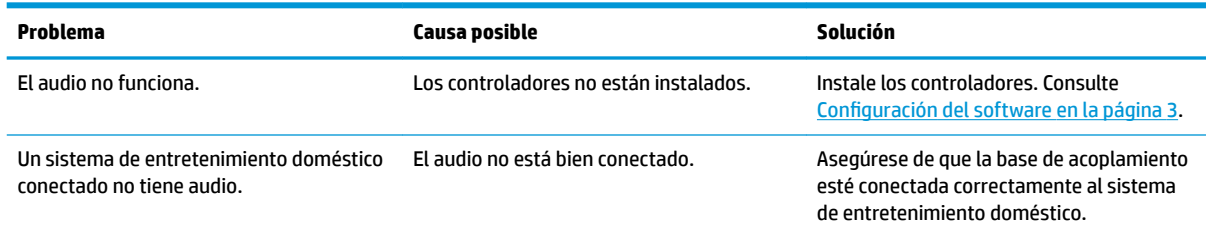

### **Problemas de video**

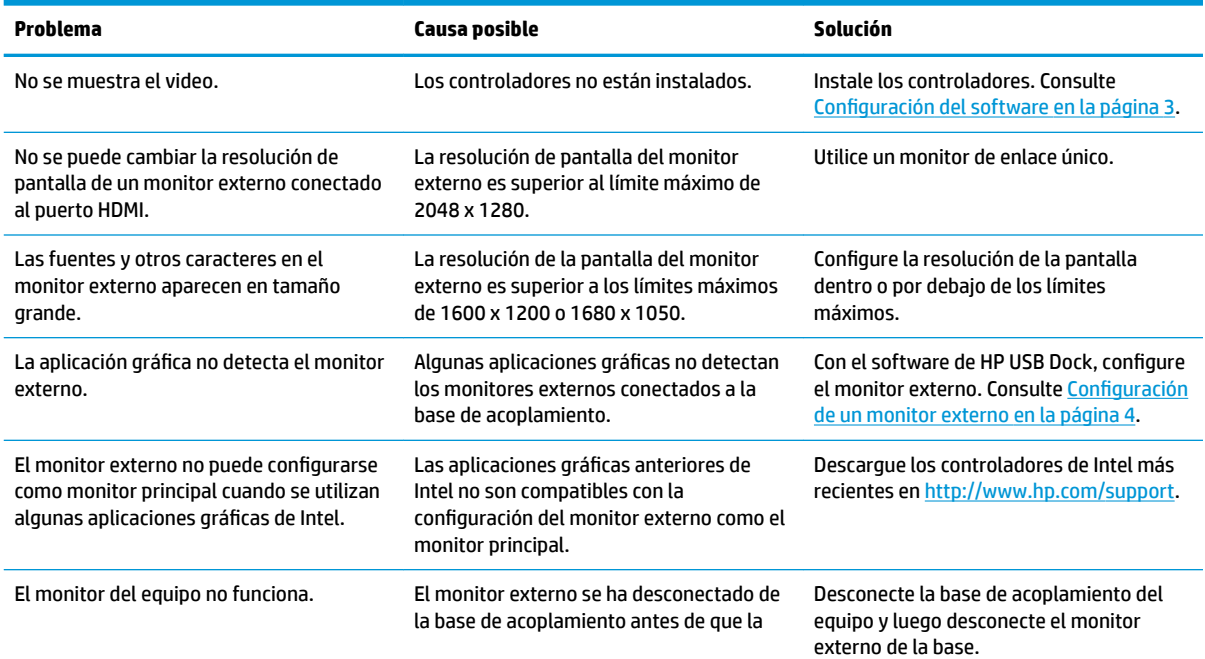

<span id="page-16-0"></span>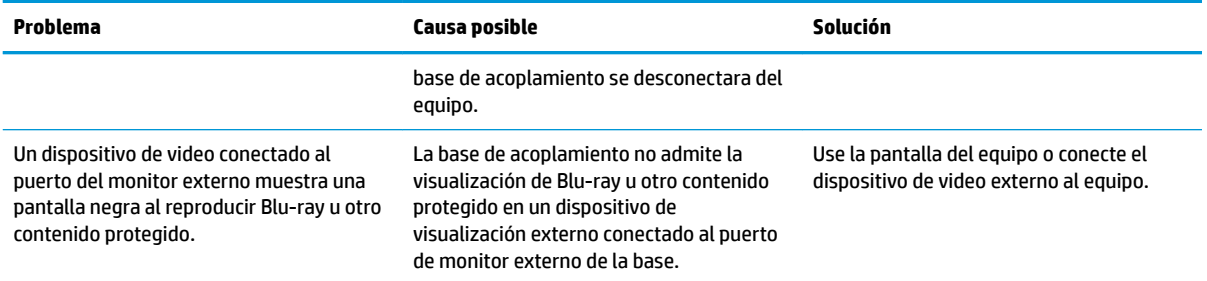

## **Búsqueda de información adicional**

- Para obtener información completa sobre la base de acoplamiento, así como sobre la agencia gubernamental y la seguridad relacionada con el uso de la base de acoplamiento, acceda a Ayuda y soporte técnico.
- El sitio web de HP [\(http://www.hp.com](http://www.hp.com)) proporciona noticias sobre productos y actualizaciones de software.

## **Contacto con Soporte técnico**

Si no puede resolver un problema utilizando los consejos para la solución de problemas en este capítulo, deberá comunicarse con el servicio de soporte técnico.

Para solucionar su problema lo más rápido posible, tenga a mano la siguiente información cuando se ponga en contacto con el servicio de soporte técnico:

- **MOTA:** Se pueden encontrar el número de serie y otra información sobre la base de acoplamiento en la etiqueta de servicio técnico ubicada en la parte inferior de la base.
	- Nombre y número de modelo del equipo y de la base de acoplamiento
	- Números de serie para el equipo y la base
	- Fechas de compra del equipo y de la base
	- Condiciones en las que ocurrió el problema
	- Mensajes de error que aparecieron
	- El hardware y software que está utilizando
	- El fabricante y modelo de los componentes conectados al equipo y al proyector

Para ponerse en contacto con el servicio de asistencia técnica a través de su equipo, seleccione **Inicio** y, a continuación, seleccione **Ayuda y soporte técnico**. Haga clic en **Ponerse en contacto con el servicio de soporte técnico** para iniciar una sesión de chat con un especialista del soporte técnico.

Para obtener soporte técnico en EE. UU., visite [http://www.hp.com/go/contactHP.](http://www.hp.com/go/contactHP) Para obtener soporte técnico en todo el mundo, visite [http://welcome.hp.com/country/us/en/wwcontact\\_us.html](http://welcome.hp.com/country/us/en/wwcontact_us.html).

Elija entre los siguientes tipos de soporte:

- Chatear en línea con un técnico de HP.
- **NOTA:** Cuando el chat no se encuentra disponible en un idioma en particular, está disponible en inglés.
- Encontrar los números de teléfono del soporte técnico de HP en todo el mundo.
- Buscar un centro de servicios de HP.

# <span id="page-18-0"></span>**Índice**

#### **A**

Ayuda y soporte técnico [13](#page-16-0)

#### **C**

cable, identificación [1](#page-4-0) conector de red, identificación [1](#page-4-0) conectores red [1](#page-4-0) RJ-45 (red) [1](#page-4-0), [7](#page-10-0) conector RJ-45 (red) [7](#page-10-0) conector RJ-45 (red), identificación [1](#page-4-0) conector RJ-45 de red [7](#page-10-0)

#### **D**

dispositivos de alta definición, conexión [9](#page-12-0) dispositivos externos [6](#page-9-0) dispositivos USB, conexión [8](#page-11-0)

#### **E**

equipo suspensión [3](#page-6-0)

#### **H**

HDMI, configuración de audio [9](#page-12-0)

#### **P**

puerto de monitor externo [1](#page-4-0), [8](#page-11-0) puerto HDMI conexión [9](#page-12-0) puerto HDMI, identificación [1](#page-4-0) puertos HDMI [1,](#page-4-0) [9](#page-12-0) monitor externo [1](#page-4-0), [8](#page-11-0) USB [1](#page-4-0), [8](#page-11-0) VGA [8](#page-11-0) puertos USB, identificación [1](#page-4-0) Puerto USB 3.0 [1](#page-4-0) puerto VGA, conexión [8](#page-11-0)

#### **S**

sistemas operativos compatibles [6](#page-9-0) Solución de problemas [11](#page-14-0) Soporte técnico, contacto [13](#page-16-0)